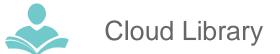

# How to Download eBooks with Cloud Library

The **Cloud Library** app allows you to download eBooks and audiobooks for use on your Mac/PC computer, iOS/Android powered device, Kindle Fire, and some e-reader devices that are compatible with Adobe Digital Editions (ADE). Some key information to note before you begin is:

- You must have a valid Indian Trails Library District card to use this resource.
- Each registered cardholder has access to 15 checkouts at one time and is able to place up to 30 holds at one time.
- Each item can be checked out for three weeks. After the three week period is up, the item will automatically be returned.
- You must have an Internet connection to check out and download eBooks and audiobooks, but once downloaded you can listen/read your books offline.

## From a Phone or Tablet:

If you have a Tablet or Smartphone download the **Cloud Library** from the Apple App Store or Google Play Store.

### iOS/Android Cloud Library

- 1. In the **Apple App Store or Play store app search for Cloud Library**, download the app on your device.
- 2. Login with your library by selecting, "United States", "Illinois", and "Indian Trails Public Library".
- 3. Accept the agreement by clicking the blue **Accept** button.
- 4. Login with your library card number and PIN (the last four digits of your phone number).
- 5. Search books by tapping the **Search** button on the bottom right side.
- 6. Borrow a book by tapping on it and then pressing the green **Borrow** button.
- 7. When you are ready to read/listen press the blue **Read** or **Listen** button. The downloading sign might appear. If you are not connected to WiFi the app will ask to confirm that you want to download the item using your data plan.
- 8. To Return, tap **My Books**, then tap the red **Return** button. Click the **OK** button to continue returning.
- Tapping the red Save for later button will allow you to save books for when you are ready to listen/read them. Your saved books will be kept under the My Books tab in the Saved folder.

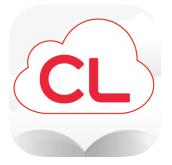

4pp

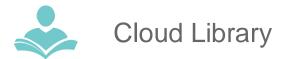

#### Suggesting: Don't see what you are looking for? Suggest a book!

To get Cloud Library to consider purchasing a book not currently available on the app here are the steps:

- 1. In the main search window press on the filter button on the right of the search space. Switch on the **Suggestions for library.**
- 2. Search for the book on your device.
- 3. Where it normally says "Borrow", it will say "Suggest".
- 4. Click **Suggest.** Your suggestion will be received and considered for purchase by the library.
- 5. The book will show up in your **Hold** folder if the library purchases it. If that option was enabled in your settings, you will receive a notification on your email.

### From a Computer:

If you have a PC or Mac you can read or listen in the browser (Chrome, Firefox or Edge) or follow instructions <u>here</u> to download your books for offline reading.

- 1. Go to www.indiantrailslibrary.org, clicking the **books & media** tab, clicking **ebooks & digital downloads**, and then clicking **Cloud Library**.
- In the right upper corner click the green Login button. Enter your Indian Trails Library card number and Password (four last digits of your phone number). Agree to the Term of Use and End User License Agreement by clicking the Accept button.
- Browse, check out and read or listen!
  To check out an item, click or tap on the item cover and then click the green Borrow button. If a title is currently checked out, you may place a hold on the item by clicking or tapping the blue Hold button.
- 4. To listen to an audiobook click or tap the blue **Listen** button. The audiobook will open in a separate window and an internet connection is required. Note that an audiobook can not be downloaded for offline use.
- 5. Returning Items Early. Go to the **My Books** tab, click the red **Return** button. The library will ask, "Return this Title." Click the red **Return** button to return and the green **cancel** button if you wish to cancel.

#### For more assistance:

- Call us at 847-459-4100 ext. 3 to set up a free one-on-one session.
- Email us at adult@itpld.org
- Stop by the Adult Services Desk for a quick in-person tutorial of our eResources.
- Also, be sure to visit: <u>http://www.indiantrailslibrary.org/booksandmedia/downloadables.html</u> to keep up-to-date with our latest eResources.